# -Printer System / Charging money

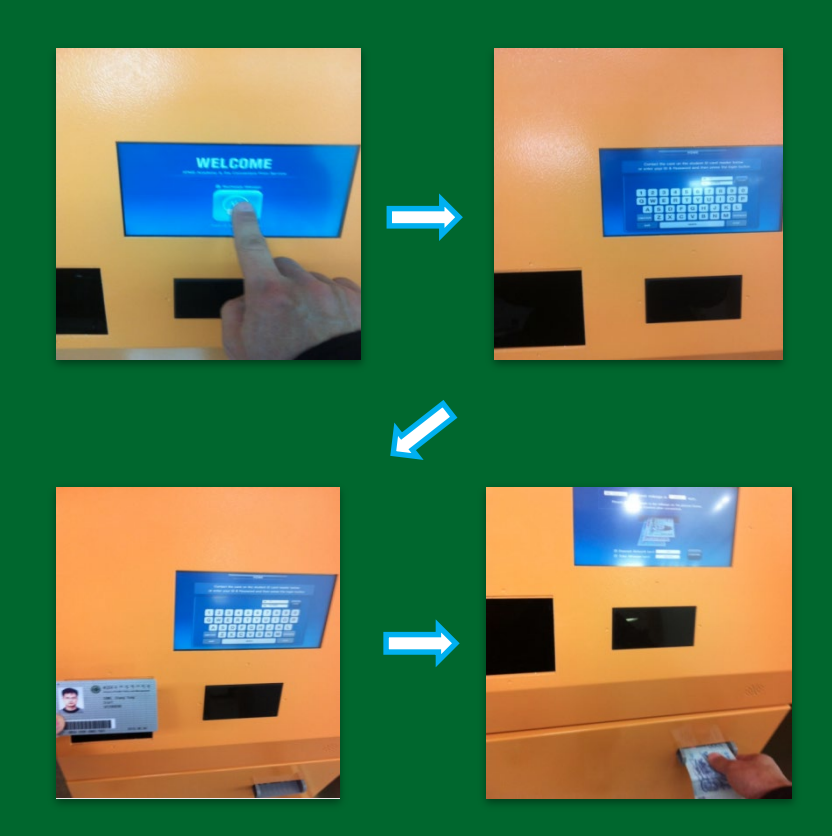

- 1. Touch "Welcome"
- 2. Input Student Number/PW or tag student ID card
- 3. Insert money

# Contact IT Division if there are any problems with the charging process (Tel: 3299 - 1275)

## -Printer System / Using copiers

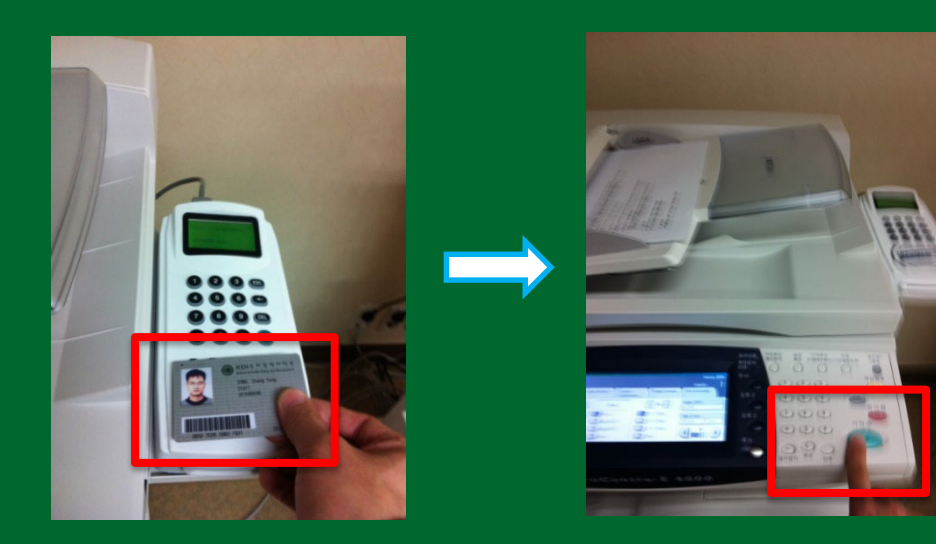

- 1. Touch ID card to the Card Reader
- 2. Place document to be copied and press Copy
- # Black and white : KRW 30
- # Color : KRW 100

#### -Printer System / How to print

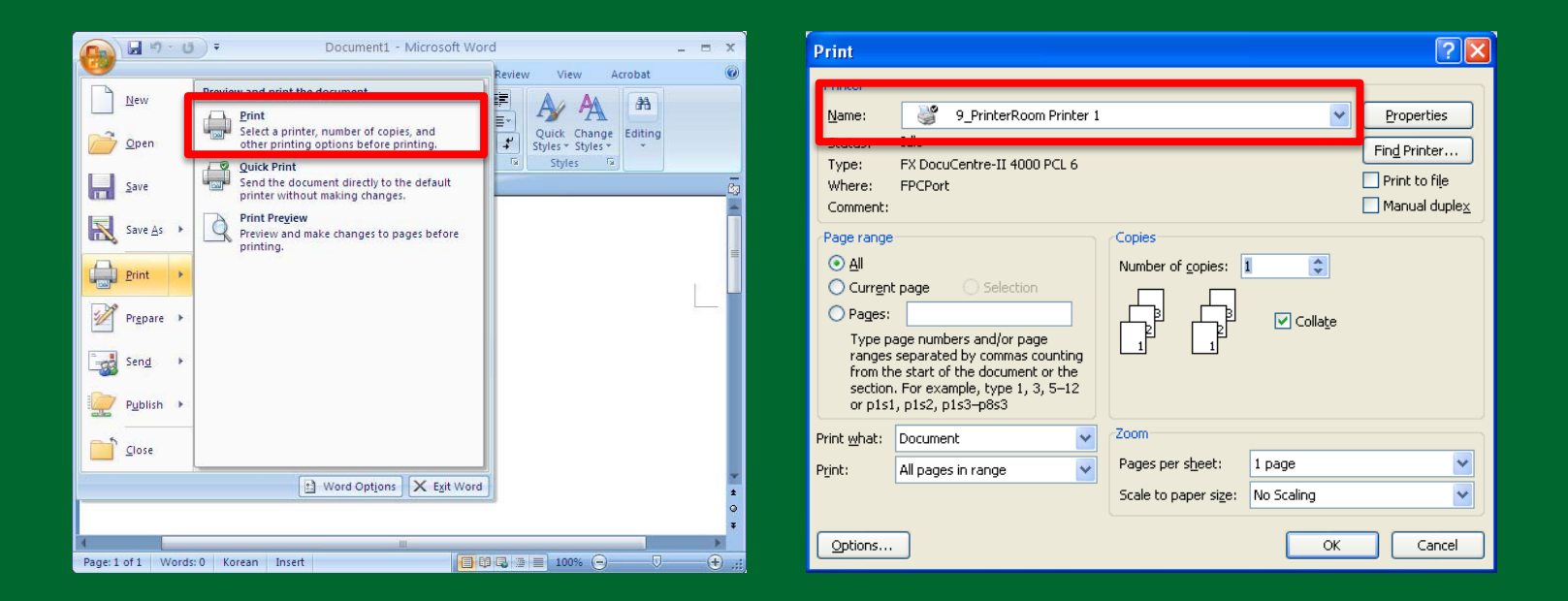

- 1. Select the print function in MS Office(Word, Excel, Power Point)
- 2. Select Printer Name and press OK to execute Print Billing System

# Color or Black and White may be selected in the Printer Name

### -Printer System / How to print

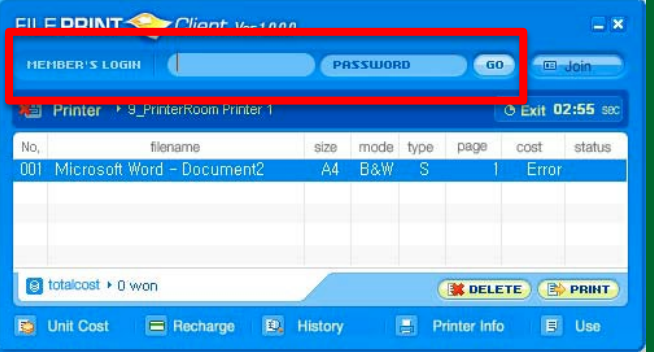

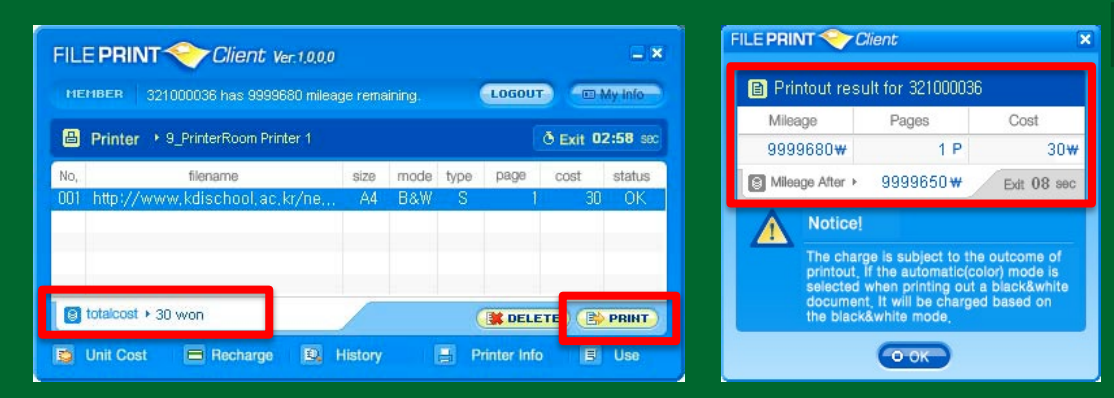

- 3. Input Student Number and P/W to log in.
- 4. Confirm balance and click "Print"
- 5. Confirm billed amount and click "OK"

# Contact IT Division if there are any problems with the billing process (Tel 3299 - 1275)

### -Review billing and charging history

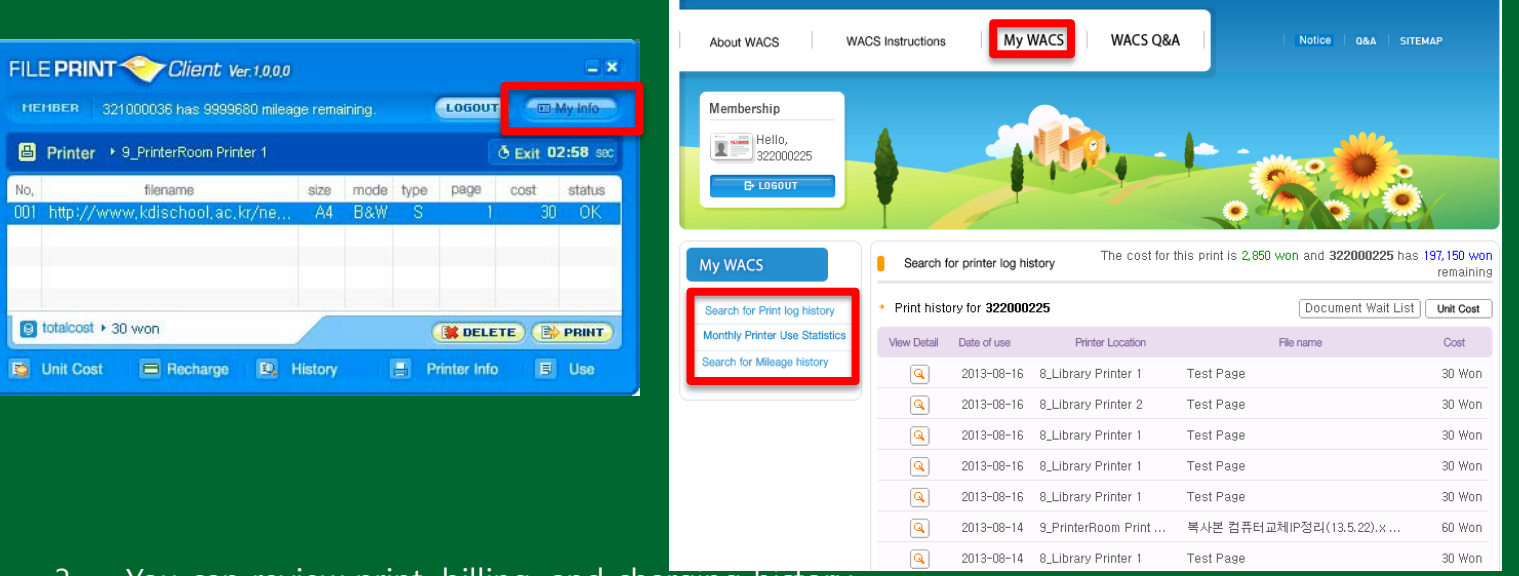

3. You can review print, billing, and charging history.